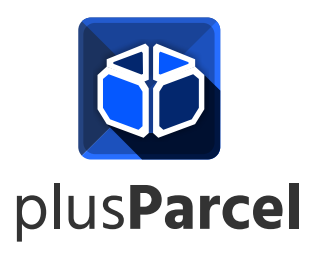

Děkujeme za zakoupení zařízení Chainway. Níže naleznete stručný návod pro úvodní nastavení terminálu a instalaci aplikace plusParcel.

## 1.) Instalace aplikace

Aby bylo možné aplikaci nainstalovat je nutné nejdříve v zařízení nastavit přihlášení k účtu Google. Pokud účet Google nemáte, můžete si založit nový podle návodu níže:

### vytvoření účtu Google

vytvoříte.

Pro založení nového účtu klikněte v menu terminálu na ikonku **DE B**. Otevře se průvodce, pomocí kterého si nový účet snadno

 $\ddot{\phantom{a}}$ 

 $\lambda$ 

### Stažení aplikace

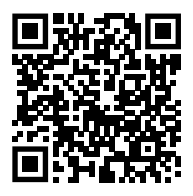

Dalším krokem je stažení samotné aplikace. Pro stažení můžete využít QR kód uvedený v levo, případně si v aplikaci Obchod play vyhledejte aplikaci plusParcel. Stiskem tlačítka instalovat pak aplikaci nainstalujete.

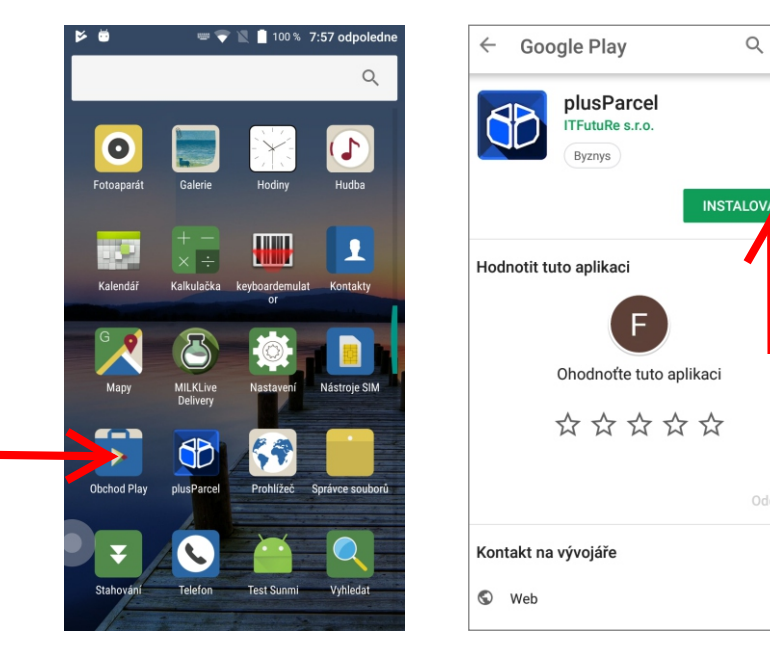

Pokud potřebujete radu s nastavením, případně s funkčností aplikace plusParcel, můžete nás kontaktovat:

**Bohdan Chlumský +420 605 233 386** bohdan@itfuture.cz

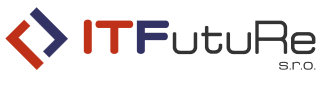

ITFutuRe s.r.o.

Libčany 275 503 22 Libčany

IČ: 274 90 432 DiČ: Cz27490432

# 2.) Nastavení aplikace

Nastavení aplikace je jednoduché. Stačí nastavit pouze připojení k serveru. Nastavení se otevře po kliknutí na ikonu Zadané parametry se automaticky uloží při stisku tlačítka zpět na terminálu.

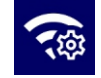

Dále je možné nastavit vlastní zvuky, definovat začátek a konec období a další volby. Je také možné nastavit délku časového okna pro zobrazení již načtených zásilek.

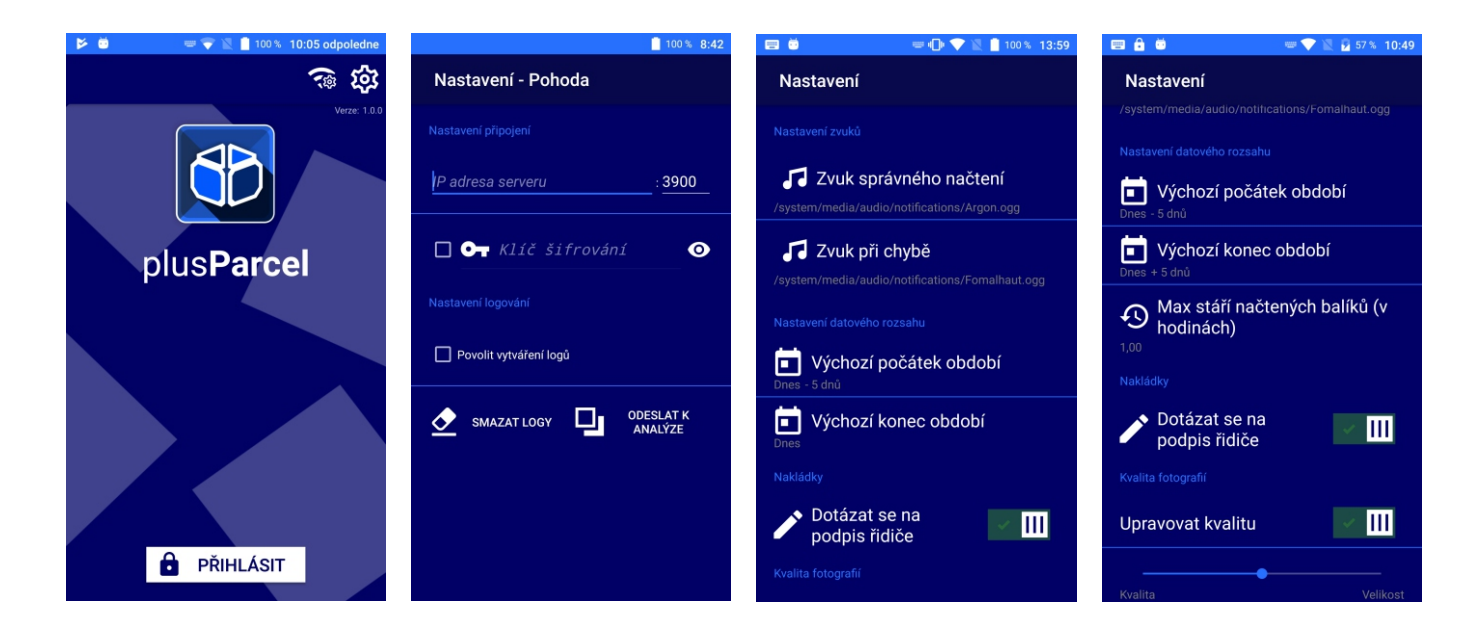

Pokud nesvítí laser po stisku jednoho z oranžových tlačítek na bocích čtečky, zkontrolujte nastavení čtecího modulu. Mezi aplikacemi v menu vyhledejte a spusťte "keyboardemulator".

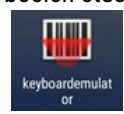

V aplikaci zkontrolujte na kartě "Function", zda je skener povolen a případně povolte. (obr.1)

Dále zkontrolujte na záložce "**AppSettings**" sekci "Process mode", měla by odpovídat nastavení vyobrazeném na obr. 2.

Pokud je nastavení v pořádku, můžete funkčnost čtecího modulu vyzkoušet na záložce "Test".

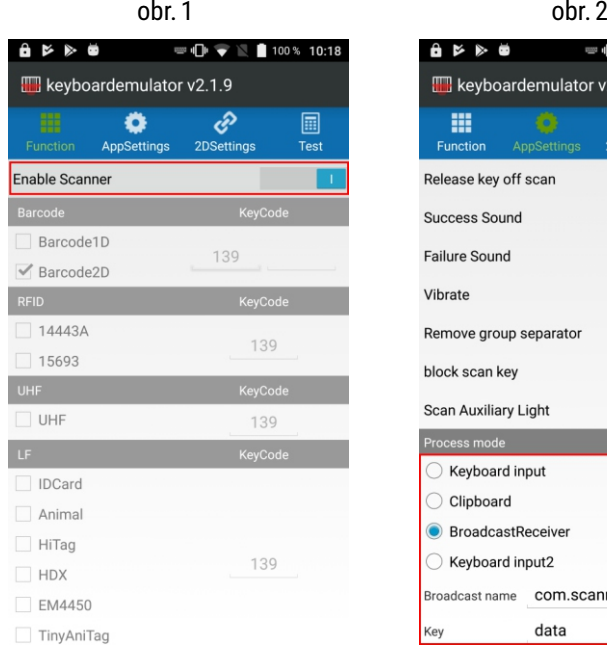

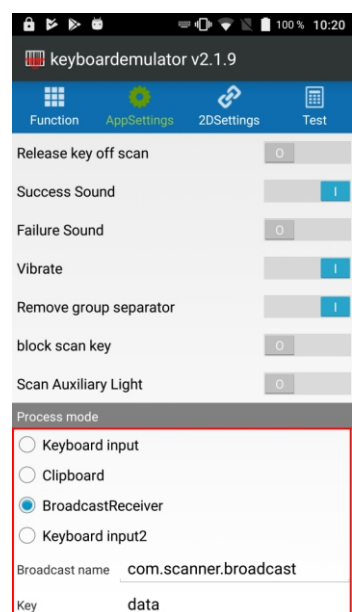

# 3.) Funkce aplikace

### **Režim třídění**

Jednoduchý režim pro třídění jednotlivých zásilek pro jednotlivé dopravce. V tomto režimu aplikace přehledně zobrazí kompletní seznam balíku k expedici za vybrané období a načítáním balíků podle čárového kódu určí pro kterého dopravce je balík určen.

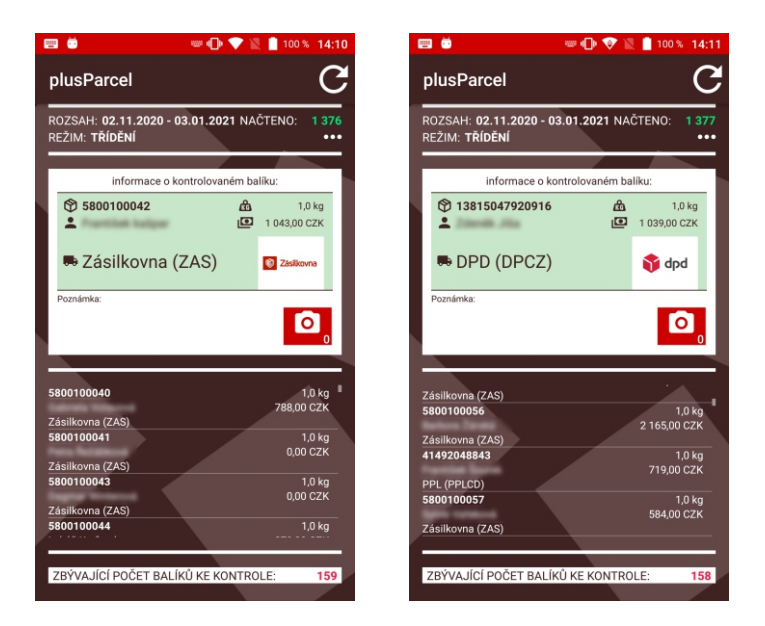

#### **Režim přepravce**

Režim přepravce slouží pro kontrolu před samotným naložením k přepravě. V menu aplikace vybere expediční pracovník, kterému dopravci jde balíky nakládat a aplikace zobrazí seznam balíků určených k nakládce. Postupným načítáním zásilek tak dochází ke kontrole a pokud je mezi zásilkami nějaká, která je určená jinému dopravci je na to pracovník upozorněn.

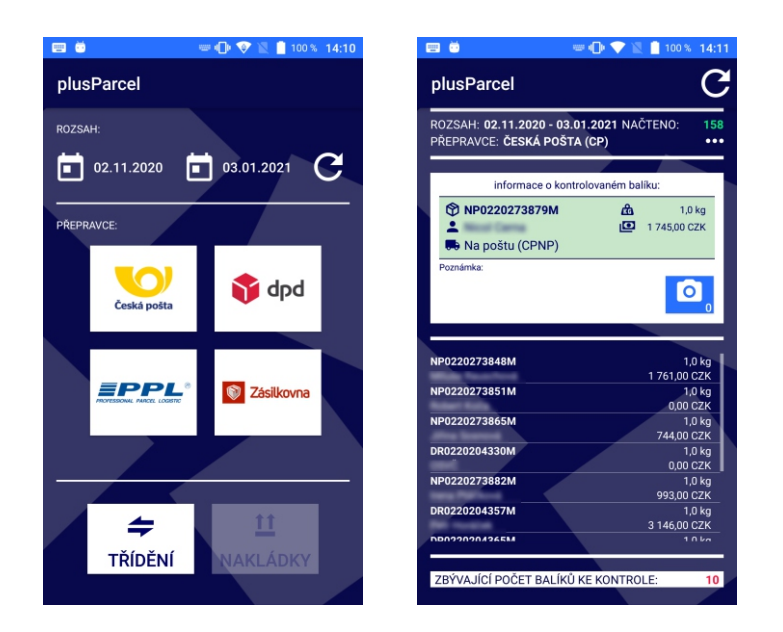

### **Důležité upozornění!**

Informace se zapisují do původního parametru poznámky, kterou může využívat v určitých případech aplikace BHIT Doprava. Pokud by to byl problém, lze vytvořit volitelný paramter **VPrPHParcel** (textový paramter 255 znaků), který si zařízení automaticky detekuje a začne zapisovat data do něj.

Dále aplikace ukladá informaci o tom, kdy bylo opuštěno načítání balíků a časový údaj (**VPrPHParcelDatum**) zapíše do hlavičky příslušných doprav v agendě BHIT Doprava, včetně zbývajících nenačtených balíků (**VPrPHParcelZbyva**).

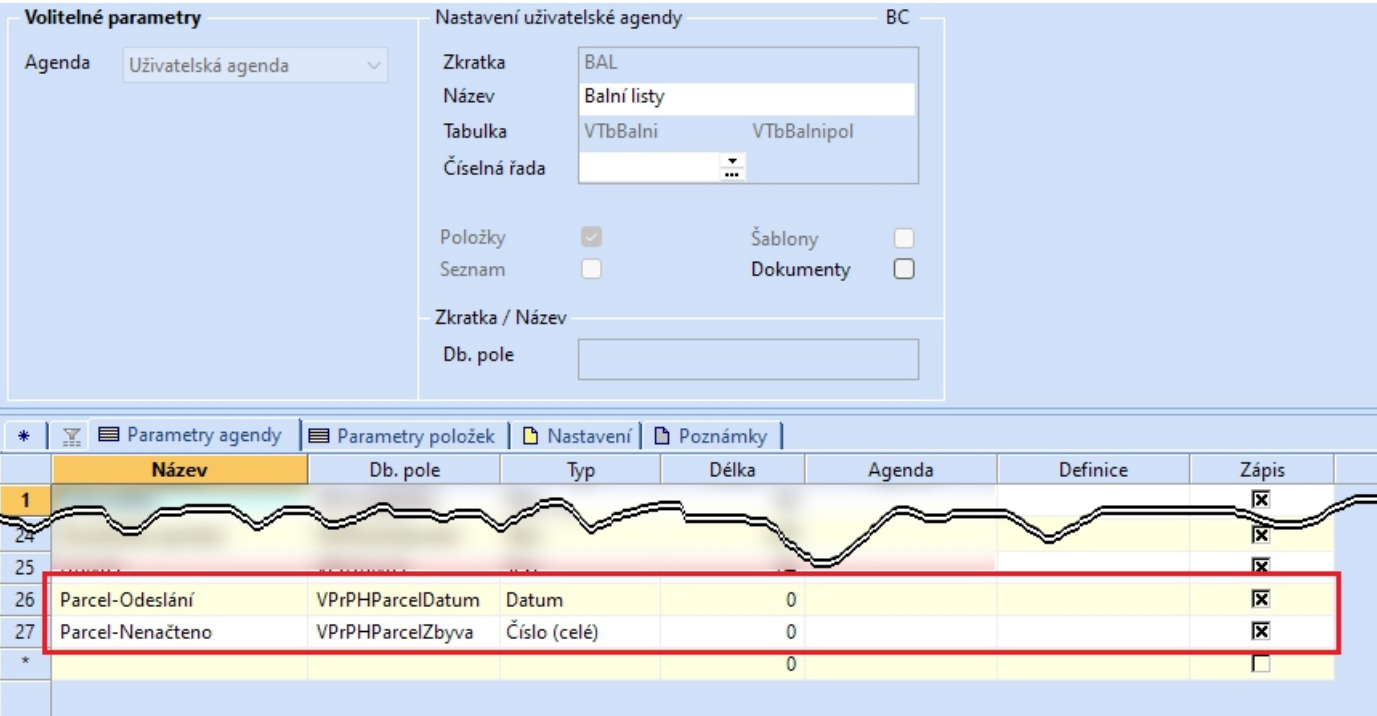

#### **Režim nakládky**

Režim pracující s uživatelskou agendou nakládkové listy. Režim využívá kromě samotné aplikace plusParcel i serverovou část fungující jako externí nástroj v Pohodě. Slouží ke generování nakládkových listů z agendy balních listů, objednávek, výdejek a faktur např. při vlastním rozvozu.

Pomocí aplikace plusParcel v mobilním terminálu se načítají čárové kódy jednotlivých nakládkových listů a následně aplikace kontroluje zda nakládka (např. paleta) obsahuje všechny balíky které jí přísluší. Samozřejmostí je také možnost pořizování fotodokumentace a potvrzení nakládky podpisem řidiče na displeji. Takto pořízené podpisy jsou archivovány v Pohodě.

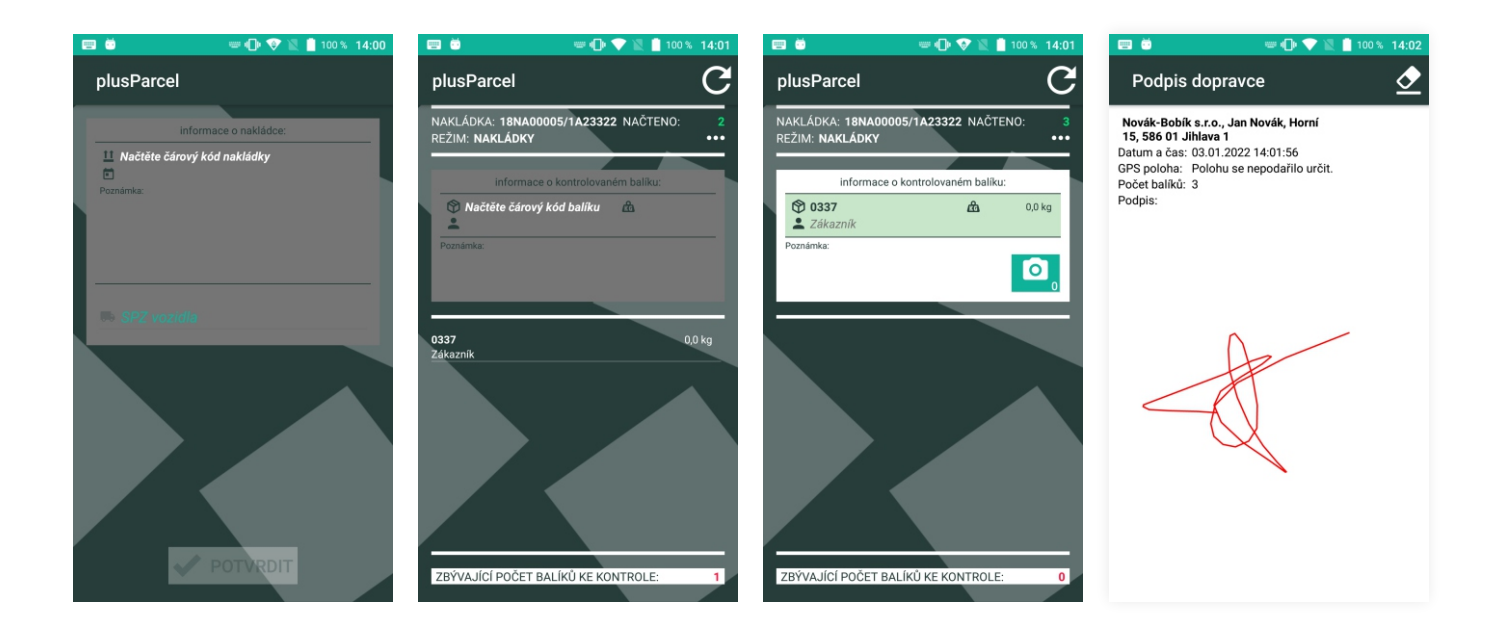

Pokud potřebujete radu s nastavením, případně s funkčností aplikace plusParcel, můžete nás kontaktovat:

**Bohdan Chlumský +420 605 233 386** bohdan@itfuture.cz

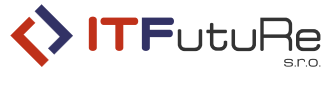

ITFutuRe s.r.o.

Libčany 275 503 22 Libčany

IČ: 274 90 432 DiČ: Cz27490432